# **I-Tfibr**

### **How to manage your team and provide discounts to your members**

#### **How to manage your team:**

**Step 1**: Go into the fibr app and press on dashboard located at the bottom right of your screen

**Step 2**: Click on "My Team" then on "requests" located at the top right of your screen. Here is where you can see everyone that has requested to join your team! All that you have to do is press accept!

#### **How to provide a discount to a team member:**

\*NOTE: you are able to provide discounts if you choose, but it is not required

**Step 1**: Press on dashboard located at the bottom right of your screen

**Step 2**: Press on "My Team" then "Manage Discounts".

**Step 3**: Select on the team members that you would like to provide a discount to by checking off the box located on the right of your screen.

**Step 4**: Here is where you can choose which discount you would like to provide to them. If you do not apply a discount everything in the shop will be standard pricing. You can either apply a MIN or MAX discount.

**Step 5**: After selecting the discount that you would like to provide them with, all you have to do is click on "Apply Discount" and you're done!

Now every time your team member enters the fibrSHOP through the app they automatically get the discount that you provide them at checkout!

## **I-fibr**

### **Discount Link**

Want a short cut? Utilize your unique discount link to quickly distribute, sell, and earn commissions on product purchases within the fibrSHOP. You'll continue to receive commissions from purchases, regardless of whether the buyer is a fibr user or not.

Your individual discount link can be found within the "Dashboard" section, specifically under "Discount Link." You can distribute your link through a QR code, text message, email, social media or simply by copying and pasting it wherever you wish.

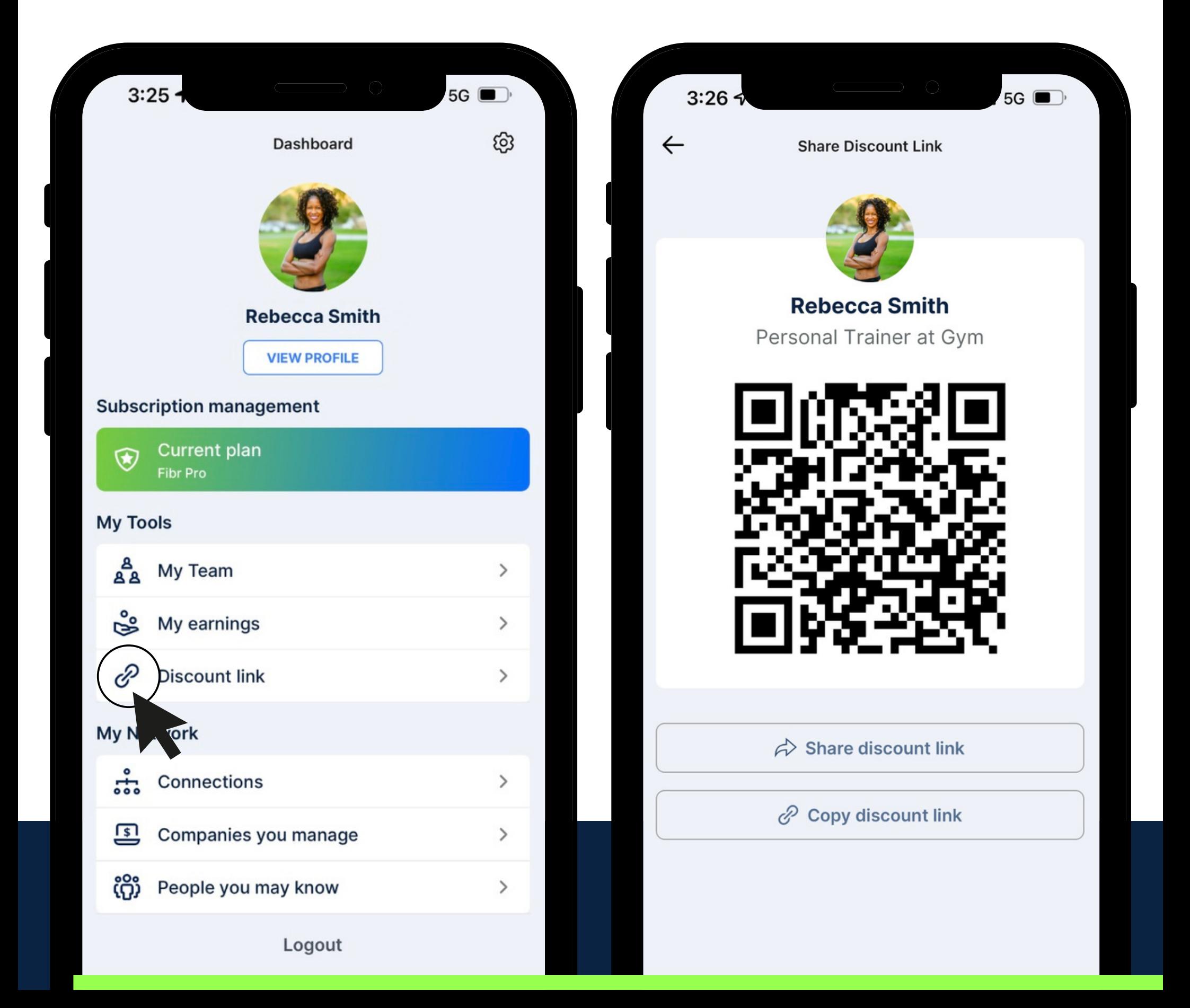